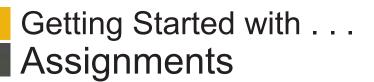

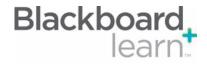

## **Student View**

|   | Due Date         | Date by which the assignment should be submitted             |
|---|------------------|--------------------------------------------------------------|
| 2 | Points Possible  | Instructor-defined number of points a gradable item is worth |
| 3 | Assignment Files | File, or files, the instructor provides with an assignment   |
| 4 | Comments         | Student comments about the assignment                        |
| 5 | Save as Draft    | Option for students to save the assignment                   |

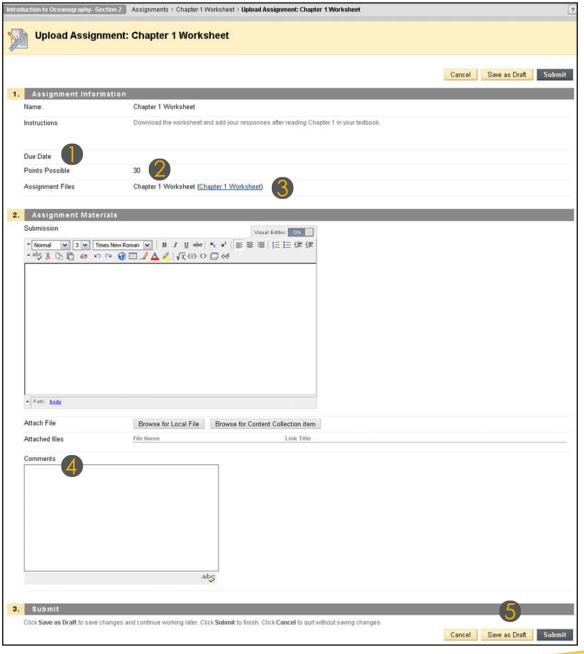

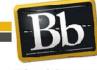

650 Massachusetts Avenue, NW 6th Floor Washington, DC 20001-3796 1-800-424-9299 Copyright © 2010. Blackboard Inc. All rights reserved. Blackboard and the Blackboard logo are registered trademarks of Blackboard Inc.

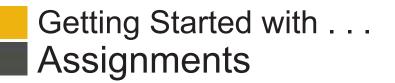

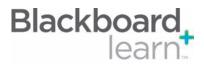

| Task                      | What You Need to Know                                                                                                    |                                                                                                    | os to Accomplish                                                                                                    |
|---------------------------|----------------------------------------------------------------------------------------------------|----------------------------------------------------------------------------------------------------|----------------------------------------------------------------------------------------------------|
| Creating Assignments      | Assignments are created in Content Areas, but can<br>also be added to Learning Modules, Lesson Plans,<br>and folders. Any instructions and file attachments that<br>students need to complete the assignment are added<br>at the time of creation. Assignments can be assigned<br>to each student individually or as collaborative work<br>for groups of students. Group assignments will be<br>discussed in detail later in this manual.                                                                                                    | 1. In<br>2. O<br>As<br>3. O<br>Ni<br>a<br>4. Ty<br>As<br>ec<br>5. O<br>C<br>C<br>C<br>C<br>C<br>C<br>C<br>C<br>C<br>C<br>C<br>C<br>C<br>C<br>C<br>C<br>C<br>C<br>C                                                                                        | Edit Mode, access the Content Area.<br>n the action bar, point to Create<br>ssessment select Assignment.<br>n the Create Assignment page, type a<br>ame. Optionally, select a color for the<br>ame.<br>//pe optional Instructions for the<br>ssignment. Format the text with the text<br>ditor.<br>ptionally, attach a file using Browse My<br>omputer and type a Link Name. Files<br>annot be attached from Course Files for<br>ssignments.<br>//pe Points Possible.<br>elect the check box for Make the<br>ssignment Available and select the optior<br>or Number of Attempts. If applicable, select<br>the check box for Make the<br>ssignment Available and times or use<br>interactive Date Selection Calendar and<br>the Time Selection Menu.<br>ptionally, select the Due Date check box<br>nd type the date and time.<br>elect the Recipients option for All<br>tudents Individually or Groups of<br>tudents. |
|                           |                                                                                                    |                                                                                                    | lick <b>Submit</b> .                                                                                                    |
| Presenting<br>Assignments | Assignments appear in the content of the course.<br>You can create an Assignments content area and<br>place all assignments in that content area or you can<br>create individual assignments in the different content<br>areas that you create for a course. One advantage of<br>presenting Assignments in a single content area is that<br>it simplifies the creation process and helps students to<br>quickly access all assignments for the course in a list.<br>Advanced Tip: It is also possible to create a single<br>repository for all Assignments and use course links to<br>present them in other content areas or folders. | Area:<br>1. Fr<br>bu<br>Ni<br>2. O<br>3. Po<br>Ar<br>as<br>4. Cl<br>Preser<br>1. O<br>cr<br>2. Po<br>Ar<br>Ar<br>as<br>4. Cl<br>Preser<br>1. Cl<br>Ar<br>Ar<br>as<br>4. Cl<br>Preser<br>1. Cl<br>Ar<br>Ar<br>Ar<br>Ar<br>Ar<br>Ar<br>Ar<br>Ar<br>Ar<br>Ar | nt Assignment in Assignments Content<br>rom the Course Menu, point to the Add<br>utton (plus sign) and select Content Area.<br>ame the content area Assignments.<br>pen the Assignments content area.<br>oint to Create Assessment and select<br>ssignment and set options for the<br>ssignment.<br>lick Submit.<br>It Assignment in Different Content Areas:<br>pen the content area where you want to<br>reate an assignment.<br>oint to Create Assessment and select<br>ssignment and set options for the<br>ssignment and set options for the<br>ssignment and set options for the<br>ssignment.                                                                                                    |

3. Click Submit.

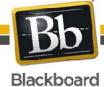

Copyright © 2010. Blackboard Inc. All rights reserved. Blackboard and the Blackboard logo are registered trademarks of Blackboard Inc.

## Getting Started with . . . Assignments

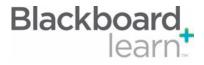

| Grading Assignments                              | Assignment submissions are reviewed and graded in the Grade Center. When an assignment is created, a grade column is automatically created. Assignments                                                                                                    |    | In Grade Center, locate the cell for the<br>student's assignment containing an<br>exclamation mark.                                                                                                    |
|--------------------------------------------------|----------------------------------------------------------------------------------------------------|----|----------------------------------------------------------------------------------------------------|
|                                                  | that have been submitted, but not graded, are<br>indicated with an exclamation mark in the Grade<br>Center.                                                                                                    | 2. | Open the contextual menu next to the user's name.                                                                                                    |
|                                                  |                                                                                                    | 3. | Select Attempt at the bottom of the list.                                                                                                    |
|                                                  |                                                                                                    | 4. | On the Grade Assignment page:                                                                                                    |
|                                                  |                                                                                                    |    | <ul> <li>Click the file name under Review</li> <li>Current Attempt to view or download attachments.</li> </ul>                                                                                                    |
|                                                  |                                                                                                    |    | <ul> <li>Type a numerical value in the Grade box.</li> </ul>                                                                                                    |
|                                                  |                                                                                                    |    | <ul> <li>Optionally, provide Feedback to the user<br/>and attach files for the student to review.</li> </ul>                                                                                                    |
|                                                  |                                                                                                    |    | <ul> <li>Optionally, provide Instructor Notes<br/>and attach files that only you will be able<br/>to access.</li> </ul>                                                                                                    |
|                                                  |                                                                                                    | 5. | Click Save and Exit to return to Grade Center.                                                                                                    |
|                                                  |                                                                                                    | 6. | To return an assignment attempt without a grade:                                                                                                    |
|                                                  |                                                                                                    |    | <ul> <li>To return an attempt to a student with<br/>comments only, follow the preceding<br/>steps, but at step 7, click Save as Draft.<br/>The attempt remains ungraded and<br/>student can access your feedback.</li> </ul> |
| Downloading<br>Assignments for<br>Manual Grading | Download assignment submissions to your computer<br>to review offline instead of reviewing them online from<br>the Grade Center. You can download all or selected<br>submissions as a single zipped file. Unzip the file to<br>view the contents, where each submission is saved as<br>a separate file. | 1. | In Grade Center, locate the assignment<br>column containing the assignment files you<br>want to download.                                                                                                    |
|                                                  |                                                                                                    | 2. | From the Assignment Column's contextual<br>menu select Assignment File Download.                                                                                                    |
|                                                  |                                                                                                    | 3. | On the Download Assignment page, select the student submissions to download.                                                                                                    |
|                                                  |                                                                                                    | 4. | Click Submit.                                                                                                    |
|                                                  |                                                                                                    | 5. | On the next Download Assignments page, click <b>Download Assignments Now</b> .                                                                                                    |
|                                                  |                                                                                                    | 6. | Click <b>OK</b> to return to the Grade Center.                                                                                                    |

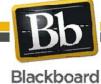

Copyright © 2010. Blackboard Inc. All rights reserved. Blackboard and the Blackboard logo are registered trademarks of Blackboard Inc.

3

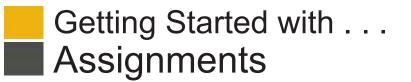

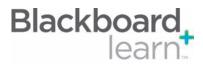

## Glossary

| Adaptive Release      | The Adaptive Release tool enables you to customize the release of content to control when and to whom course content is available. You can create a rule for as assignment and set the criteria which students must satisfy to gain access to it. You can also set rules that users must get a certain grade on the Assignment to see other content. |  |  |  |
|-----------------------|----------------------------------------------------------------------------------------------------|--|--|--|
| Attempts              | mpts An Attempt is a specific submission of an assessment or an assignment.                                                                                                    |  |  |  |
| Display After/ Until  | Date range specifies the time during which an item is available to students. If the Assignment is unavailable, the Assignment will not appear even if it the date falls into the Display After and Display until range.                                                                                                    |  |  |  |
| Draft                 | A Draft is a version of an assignment that has been saved by the user but has not yet been submitted for grading.                                                                                                    |  |  |  |
| Due Date              | Due Date is a notification type sent to all enrolled users when a specific assignment, test, survey or Grade Center item has a due date associated with it.                                                                                                    |  |  |  |
| Group Assignment      | A Group Assignment is an assignment released to a specific group, or groups, within a course by an instructor. Every user in the group receives the same grade.                                                                                                    |  |  |  |
| Points Possible       | Points Possible is the total number of points a gradable item is worth.                                                                                                    |  |  |  |
| Submission            | A Submission is the response by the user to an assignment. Each Submission is logged as an attempt in the Grade Center. You can allow unlimited submissions or can limit the number of submissions. The grade for each submission can be tracked in the Grade Center.                                                                                |  |  |  |
| Submission Start/ End | Submission Start/End time specifies the time period during which students can submit their response to an assignment.                                                                                                    |  |  |  |
|                       |                                                                                                    |  |  |  |

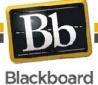

4